## e-Tax ソフトによる

「酒類の販売数量等報告書」作成マニュアル

## 令和 4 年3月 福 岡 国 税 局

《e-Tax ソフトによる「酒類の販売数量等報告書」作成マニュアル》

このマニュアルでは、e-Tax ソフトにおける「酒類の販売数量等報告書」の作成について説明してい ます。

e-Tax に関して、詳しくは e-Tax ホームページ ([https://www.e-tax.nta.go.jp](https://www.e-tax.nta.go.jp/)) をご覧ください。

1 e-Tax ソフトを起動します。

左メニュー「作成」から「申告・申請等」をクリックし、「申告・申請等一覧」画面で、新規作成を クリックします。

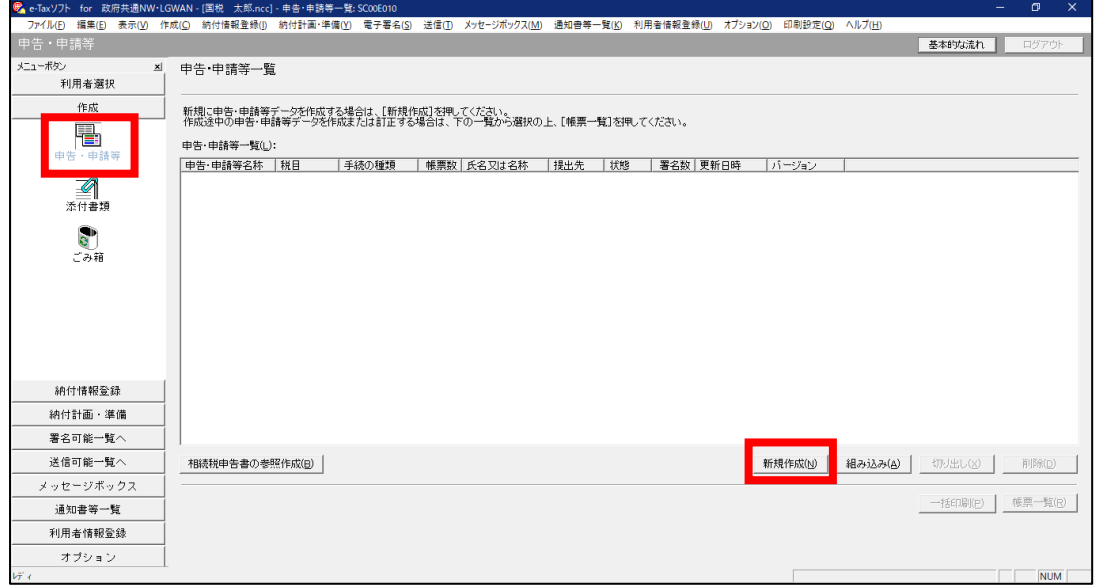

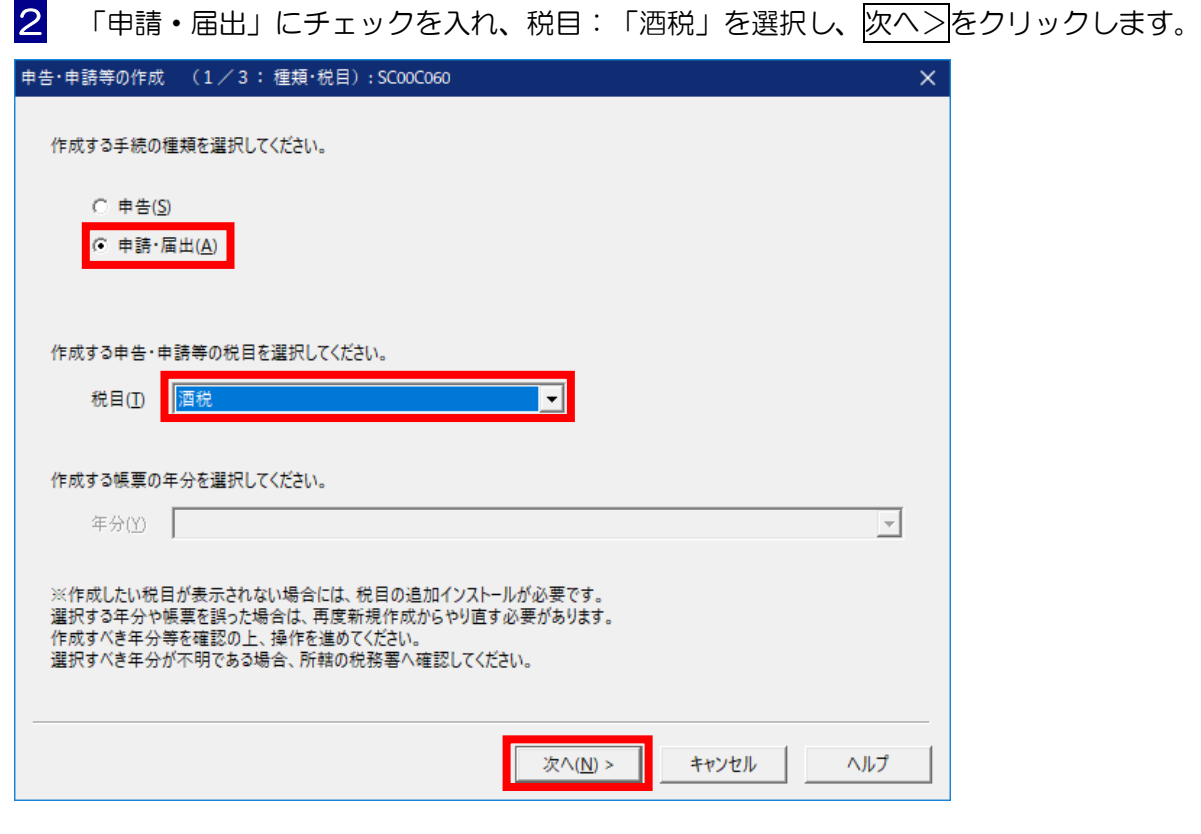

3 「選択可能帳票一覧」より、「販売関係」から「酒類の販売数量等報告書」にチェックを入れ、 次へ>をクリックします。

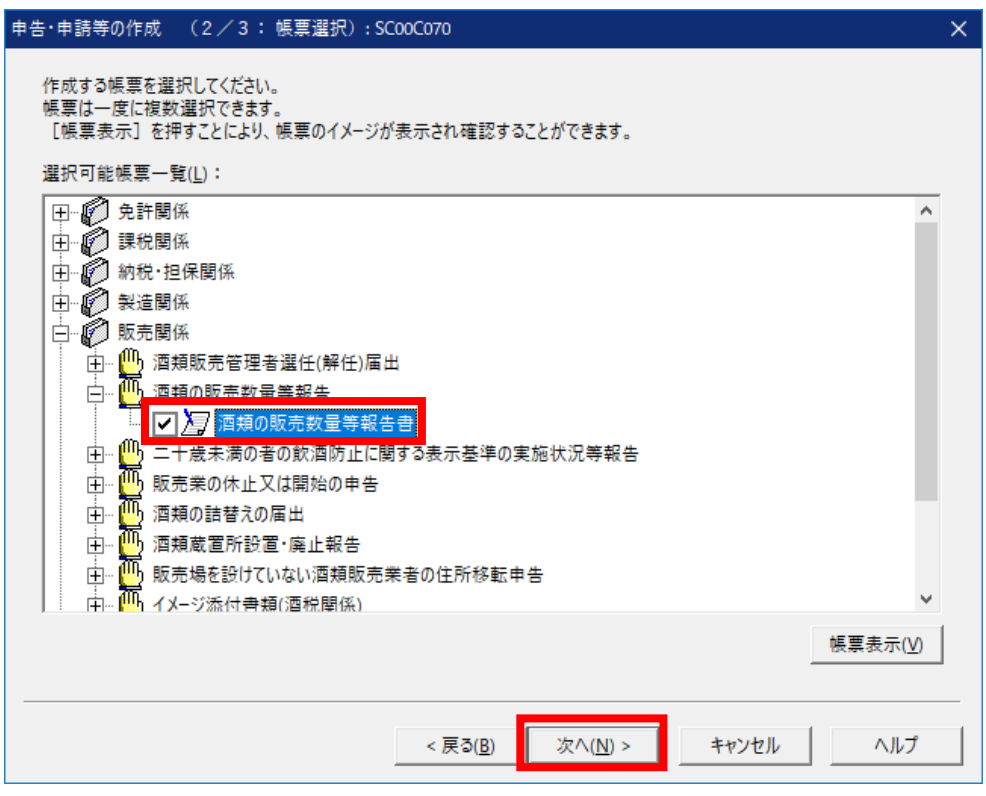

4 「申告・申請等名:」に任意の名称を入力し、OKをクリックします。 例:「〇〇店令和△年分 酒類の販売数量等報告書」

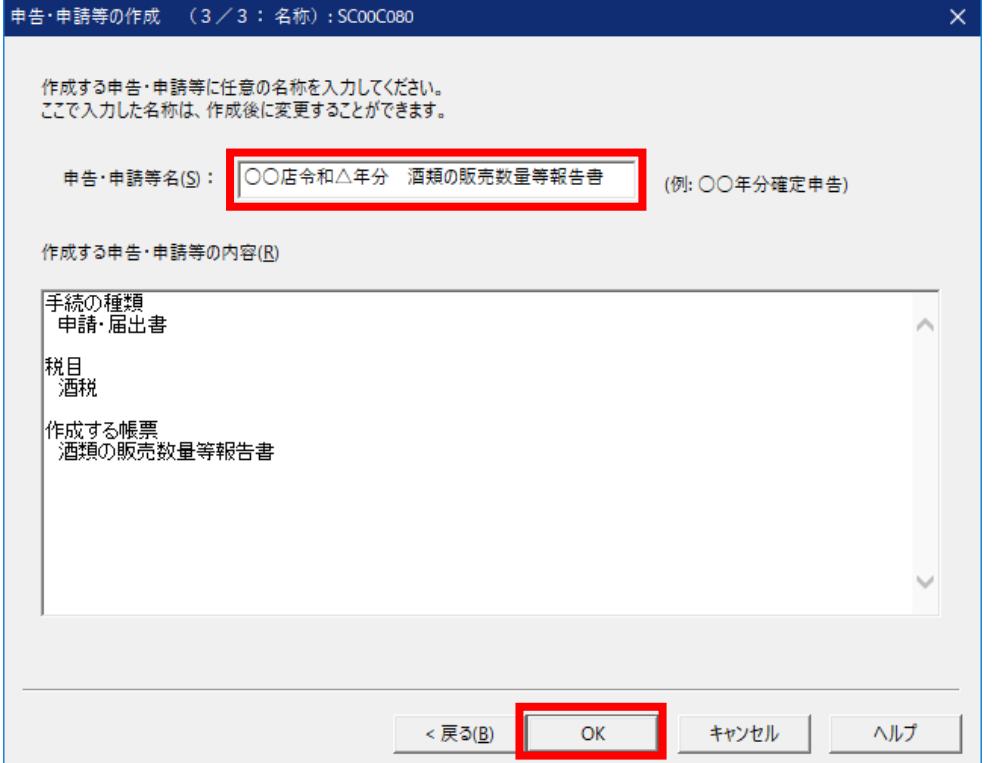

5 「申告・申請等基本情報」画面の各欄に、基本情報を入力します。

「(必須)」の表示がない項目については、入力は任意です。

マイナンバーカードの読み取りから、マイナンバーカードの情報を読み取ると、事業者の情報が転 記されます。

(1) 「提出先税務署:」の<mark>提出先設定</mark>をクリックします。

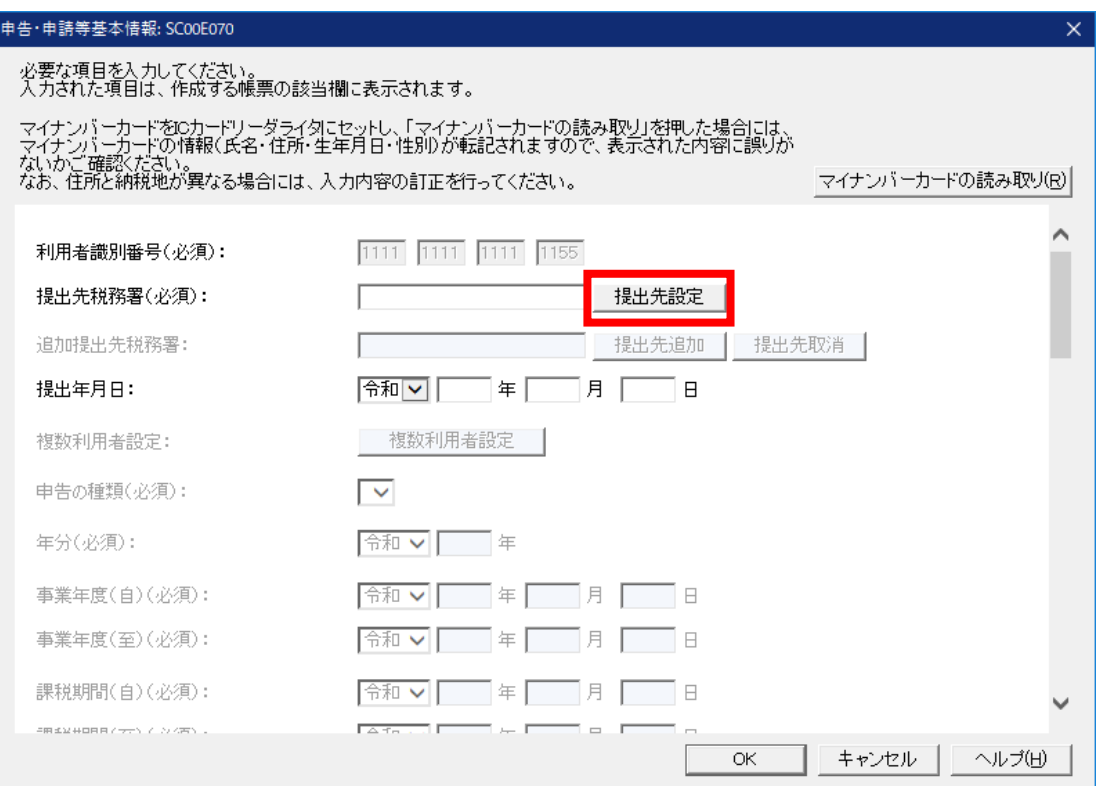

(2) 「組織区分:税務署」を選択し、酒類販売場の所轄署を「都道府県:」、「提出先:」から選択 し、OKをクリックします。(画面では都道府県:「福岡」、提出先:「博多署」を選択)

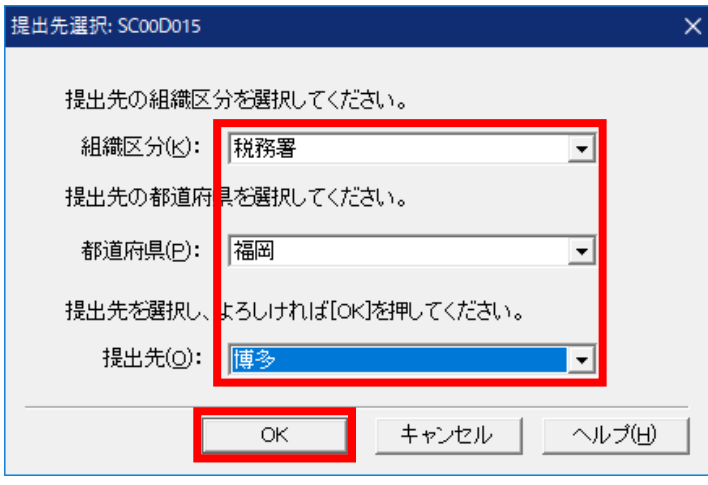

(3) 「氏名(カナ):」から、「世帯主の続柄:」まで、報告者(免許者)の情報を入力します。 ※ 以下の画面イメージでは、個人事業主の場合の入力例を掲載しています。

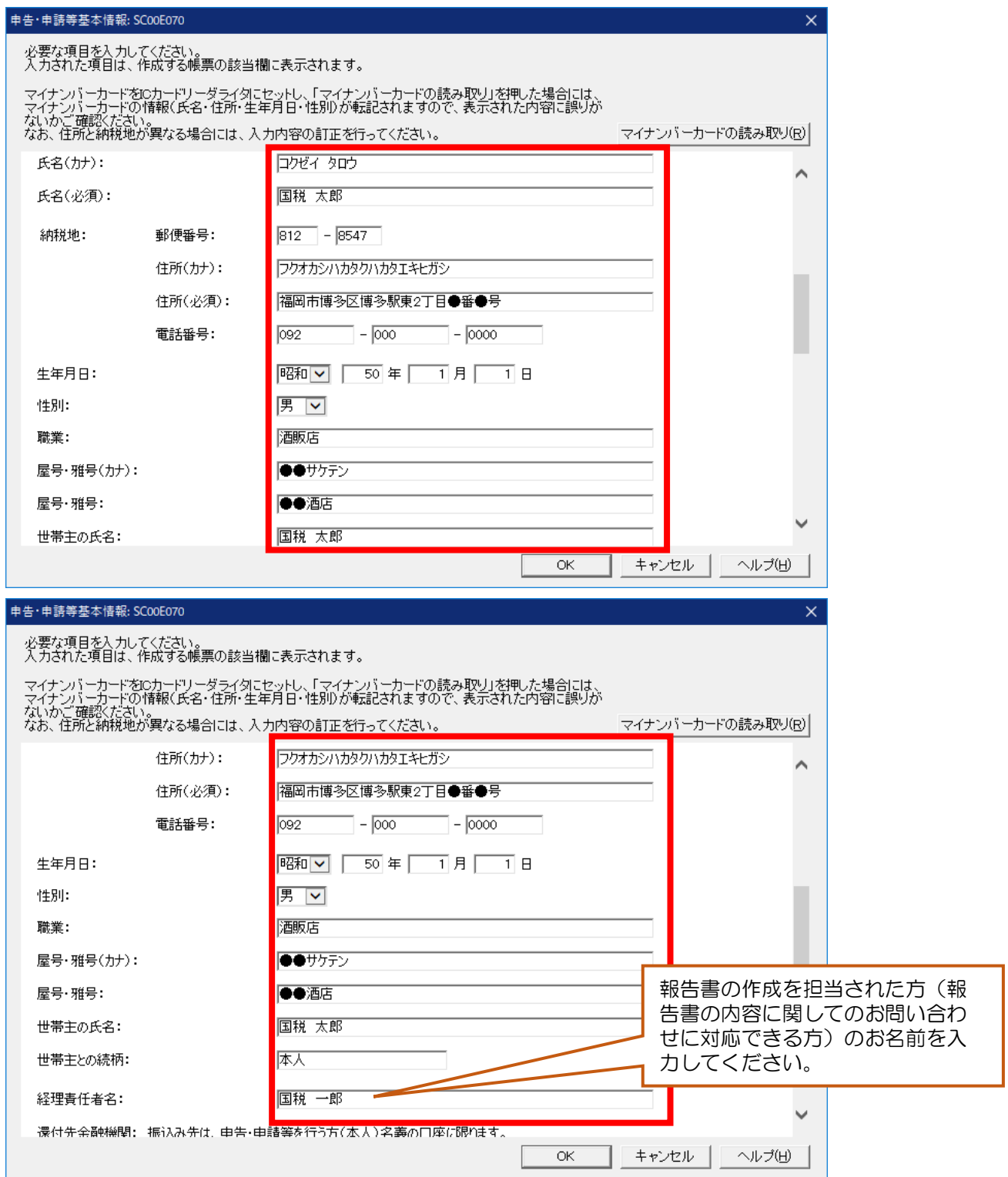

(4) 「製造場等:」の各欄に、酒類販売場の店舗名・所在地・電話番号を入力します。 各欄の入力が完了したら、OKをクリックします。

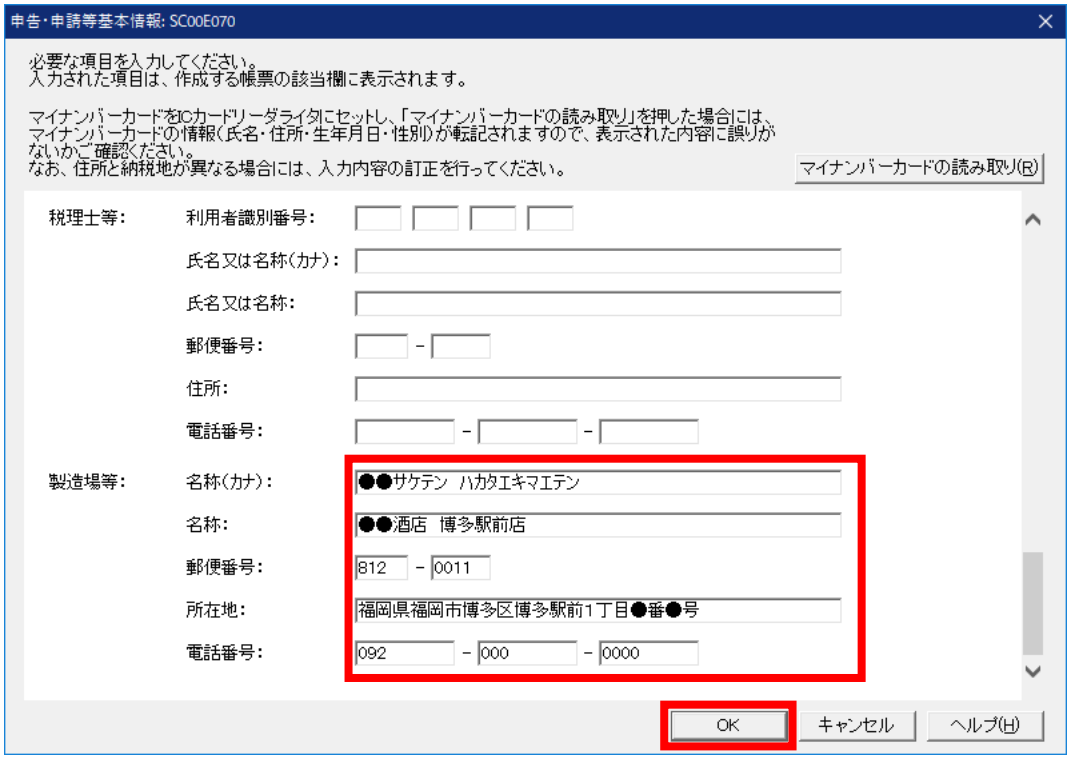

6 「帳票一覧」画面から、帳票編集 をクリックします(帳票名をダブルクリックでも可能です。)。 ※ 基本情報変更をクリックすると、「申告·申請等基本情報」画面が再度表示され、変更·訂正が

可能です。

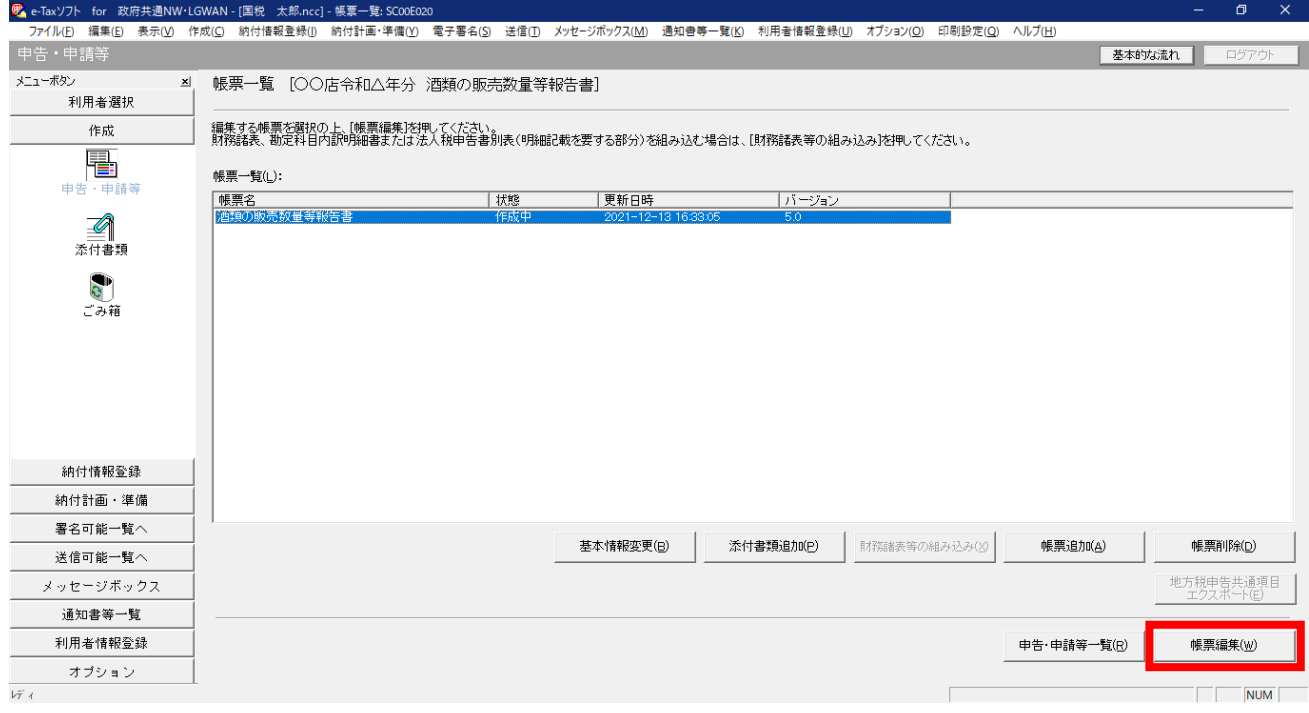

7 帳票編集画面で、必要事項を入力していきます。

全ての入力が終わったら、作成完了をクリックします。

- ※ 入力欄誤りや、入力する数量の単位誤り(単位:リットル)に注意してください。
- ※ 販売先から返品を受けた場合、各欄の販売数量から差し引いて入力してください。

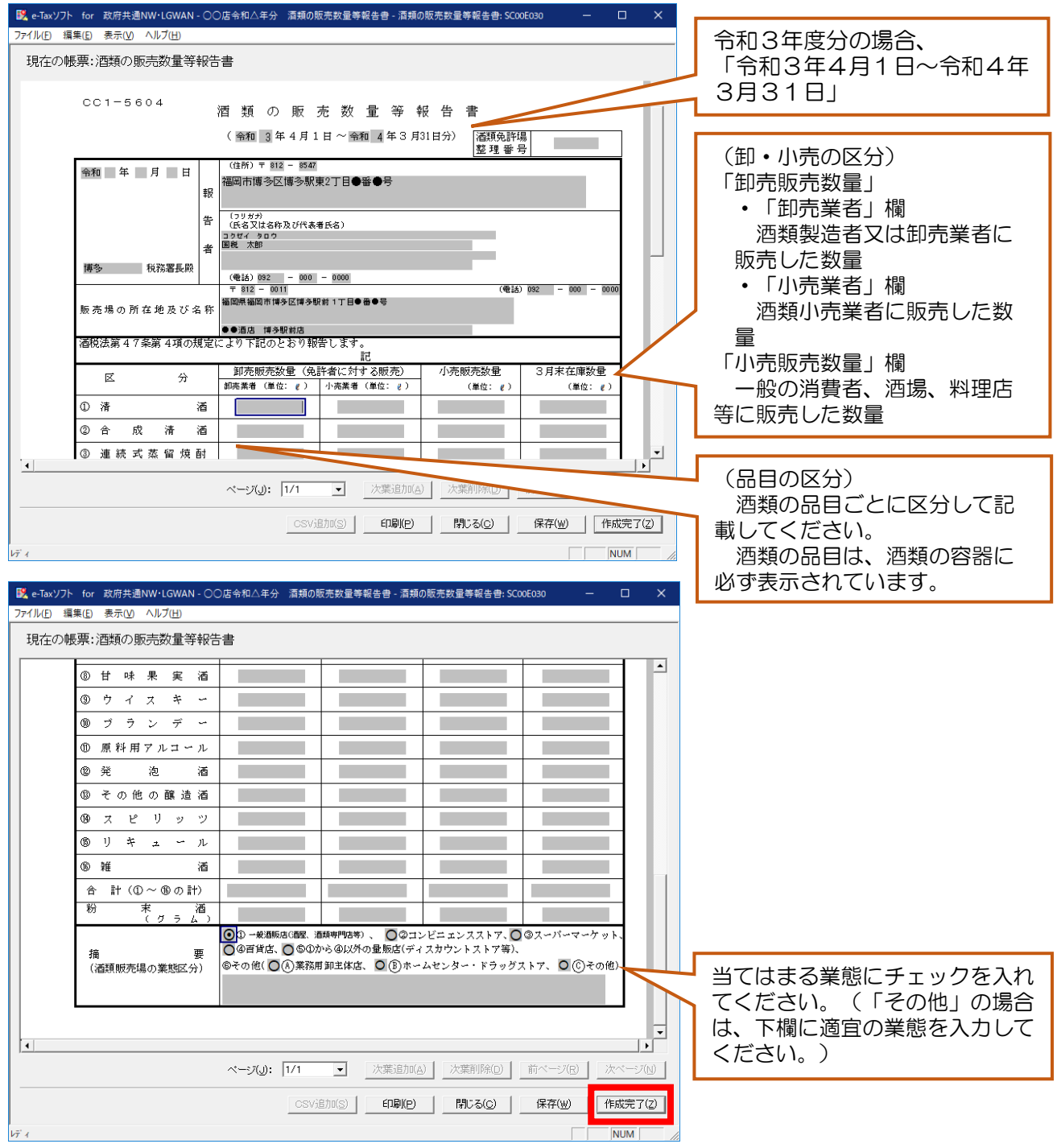

※ 保存をクリックすると、報告書作成画面を開いたまま、入力内容を保存します。

閉じるをクリックすると、下の画面が表示され、入力内容を保存して画面を閉じるか、保存せずに 閉じるかを選択できます。

作業を一時中断する際にご活用いただけますが、作成完了時は必ず作成完了から画面を閉じてく ださい。(作成完了を押した後でも、変更・修正は可能です。)

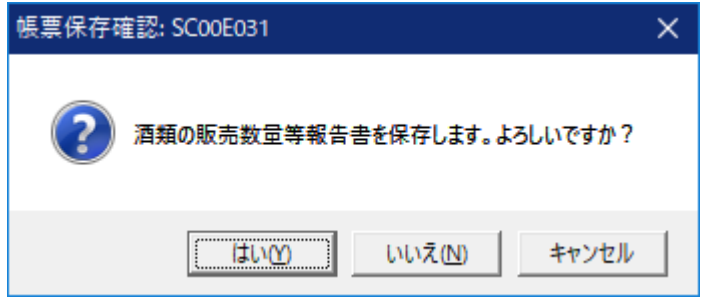

8 帳票一覧画面に戻ります。帳票の「状態」欄が「作成完了」となっていることを確認してください。 ※ 「作成完了」の状態ではない場合、「電子署名」等の手続きに進めません。

「状態」欄が「作成中」の場合は、一度帳票編集画面を開き、作成完了から画面を閉じてくだ さい(上記6から7を参照)。

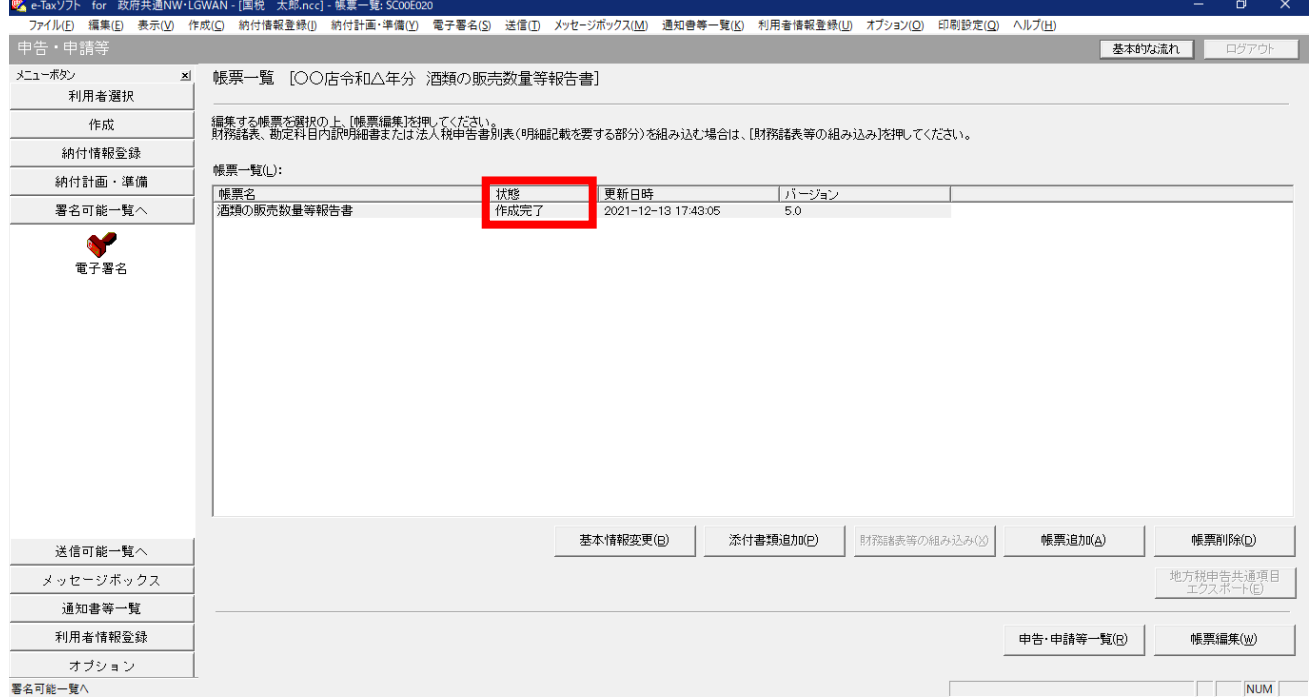

9 左メニュー「署名可能一覧へ」の「電子署名」をクリックします。 「署名可能一覧」画面で、電子署名を付与する報告書を選択し、署名をクリックします。 ※ 「署名可能一覧」に表示される報告書は複数選択し、まとめて電子署名することも可能です。

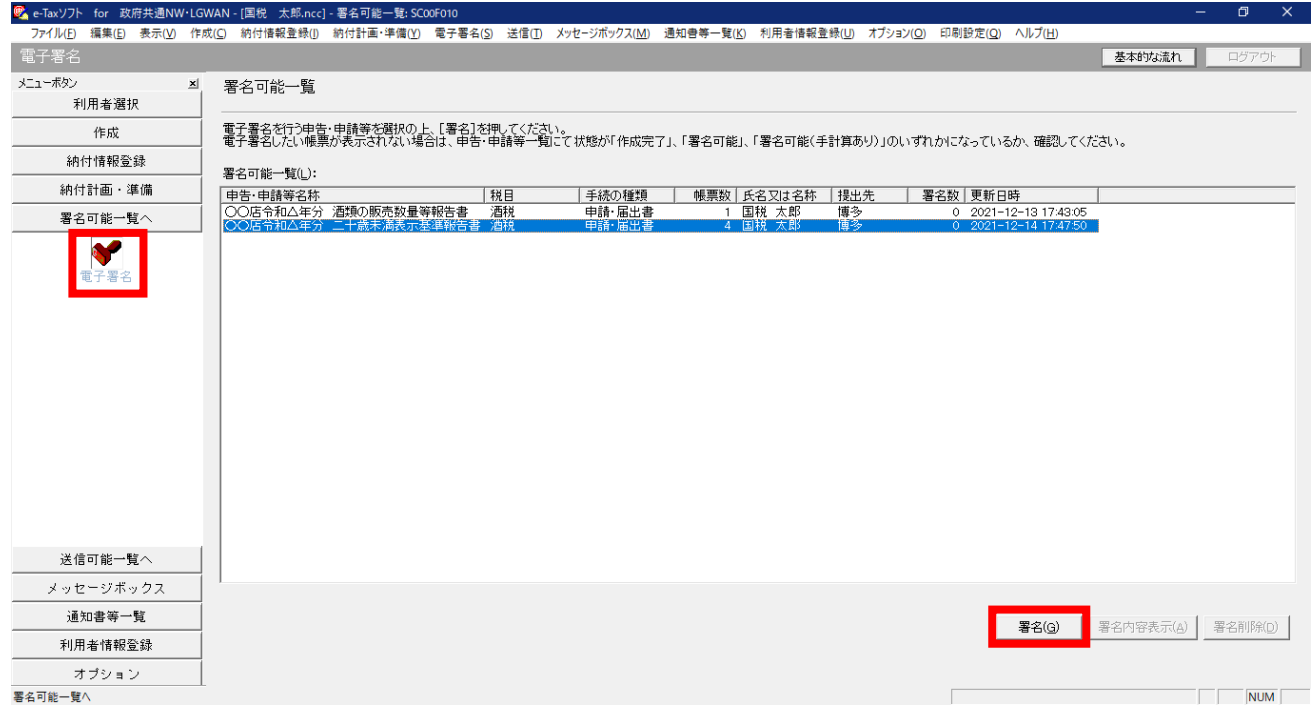

10 使用する電子証明書を選択します。以下の画面はマイナンバーカードを使用する場合の流れです。 他の電子証明書を使用する場合は、e-Tax [ソフト操作マニュアル\(](https://www.e-tax.nta.go.jp/manual/index.htm#anc03)令和4年1月版・国税庁)をご

覧ください。

「ICカードを利用」を選択し、次へ>をクリックします。

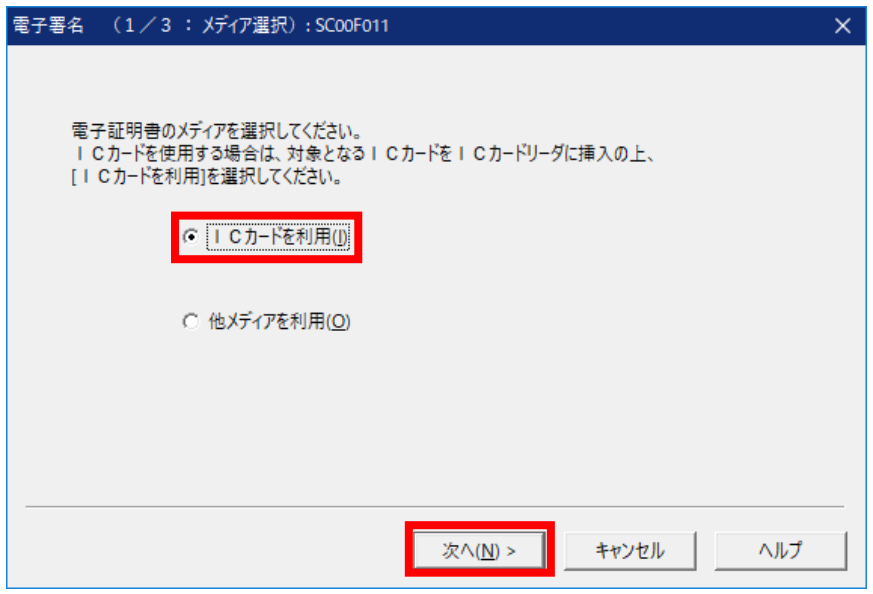

《e-Tax ソフトによる「酒類の販売数量等報告書」作成マニュアル》

11 マイナンバーカードをICカードリーダライタにセットします。

認証局サービス名:「公的個人認証サービス(マイナンバーカード)」を選択し、次へ>をクリッ クします。

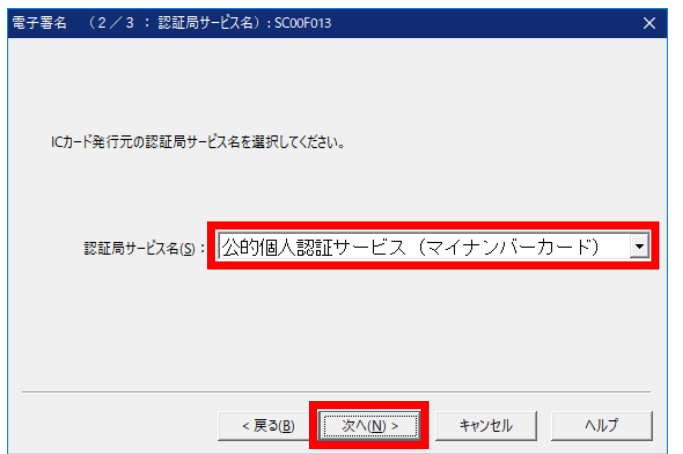

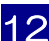

12 署名用パスワードを入力し、OKをクリックします。

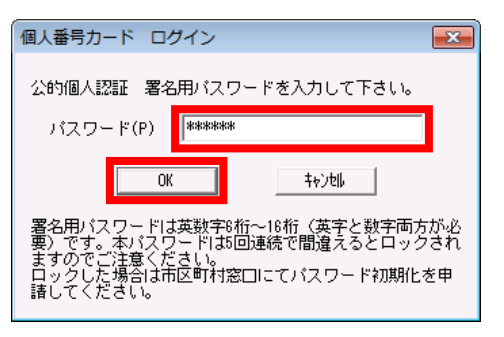

13 表示された電子証明書の内容に間違いがないか、有効期間を経過していないかを確認し、OKをク リックします。

「署名可能一覧」画面に戻ります(上記9を参照)。電子署名を行った報告書について、「署名数」 が「1」となっていることを確認してください。

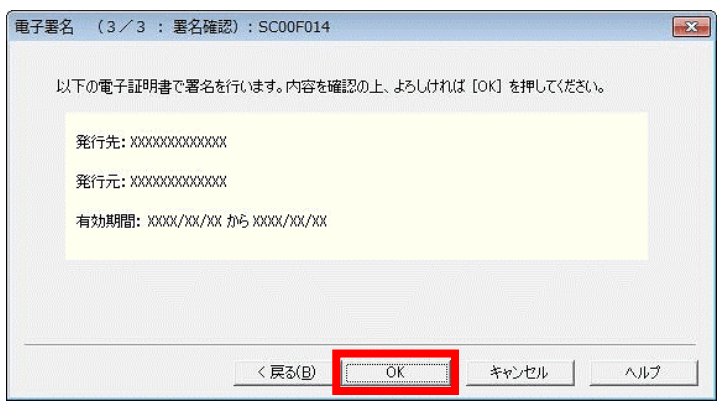

14 左メニュー「送信可能一覧へ」から「送信」を選択します。 「送信可能一覧」画面で、送信する報告書を選択し、送信をクリックします。

※ 「送信可能一覧」に表示される報告書は複数選択し、まとめて送信することも可能です。

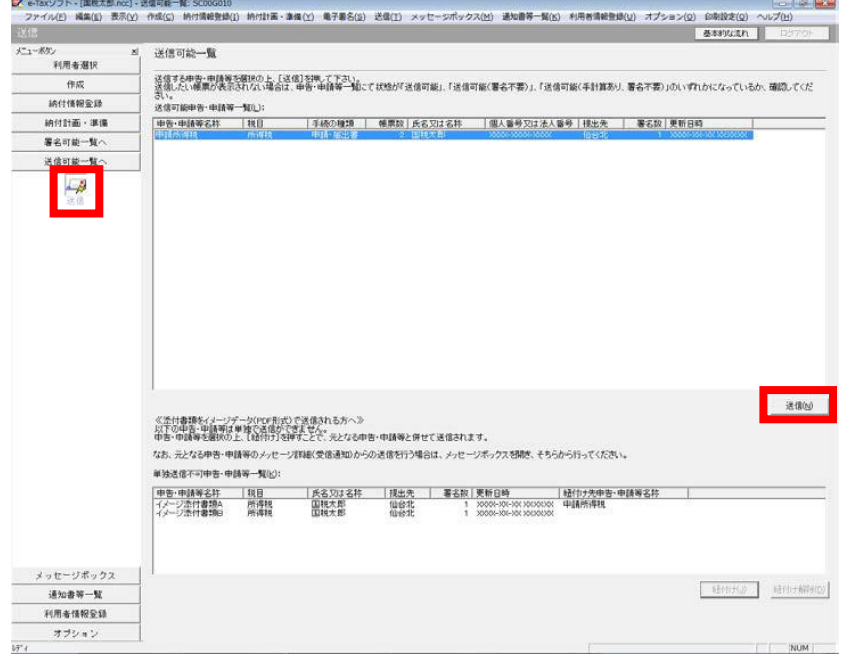

15 受付システムへのログイン画面が表示されます(既にログインしている場合は表示されません。)。 マイナンバーカードによるログインを行う場合、マイナンバーカードを IC カードリーダライタに セットし、OKをクリックします。

利用者識別番号と暗証番号によるログインを行う場合、「暗証番号」を入力し、OKをクリックし

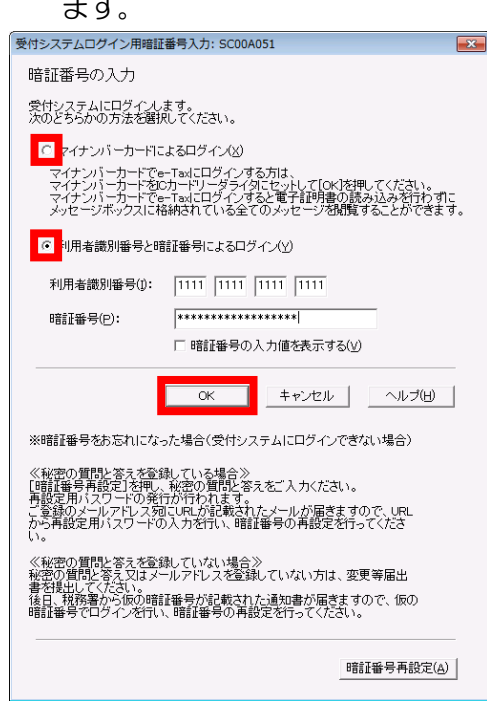

 $\cdots$ 

16 フォルダの選択画面にて受信通知の格納フォルダを選択し、パスワードが必要な場合はフォルダ 用パスワードを入力し、OKをクリックします。

※ 次回からこの画面を表示させない場合は「次回からこの画面を表示しない」にチェックを行 ってください。

![](_page_11_Picture_53.jpeg)

![](_page_11_Picture_4.jpeg)

17 報告書の送信が開始され、送信状況が表示されます。

![](_page_11_Picture_54.jpeg)

18 送信が完了すると、ダイアログが閉じ、「即時通知結果表示」画面が表示されますので、即時通知 結果の内容を確認し、必要に応じて印刷・保存をしてください。

受信通知表示をクリックし、受信通知を確認します。

![](_page_11_Picture_55.jpeg)

![](_page_12_Picture_88.jpeg)

19 データの受付時にエラーが発生していないか確認します。

データ送信後、ある程度時間を置いてから、左メニュー「メッセージボックス」から「メッセージ ボックス」をクリックします。

メッセージボックス内に「エラー情報あり」のメッセージが届いていないか確認してください。

 送信した報告書について「受付完了」のメッセージが届いており、エラーメッセージがなければ、 有効な報告書が送信されています。

- ※ エラーメッセージが届いた場合、エラー情報から内容を確認し、修正等を行った上、再度申 告・申請等データを送信してください。
- ※ 個人情報を含むメッセージの閲覧には、電子証明書の認証が必要です。

![](_page_12_Figure_8.jpeg)

これで報告書の作成から送信までの一連の流れは終了です。